**D-Link** 

Wi-Fi Audio Extender DCH-M225

# **QUICK INSTALLATION GUIDE**

КРАТКОЕ РУКОВОДСТВО ПО УСТАНОВКЕ GUÍA DE INSTALACIÓN RÁPIDA GUIA DE INSTALAÇÃO RÁPIDA 快速安裝指南 PETUNJUK PEMASANGAN CEPAT

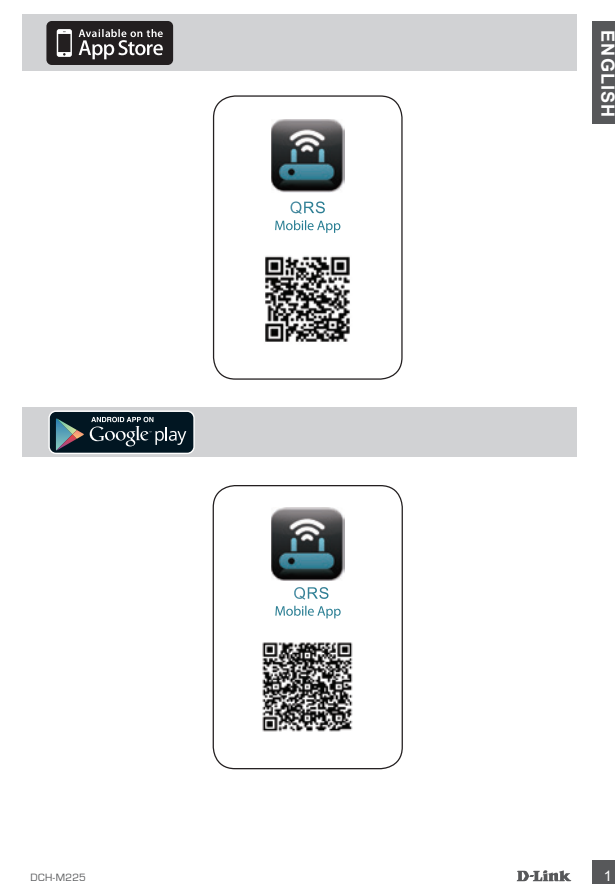

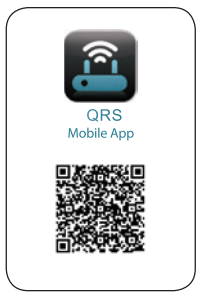

# **CONTENTS OF PACKAGING**

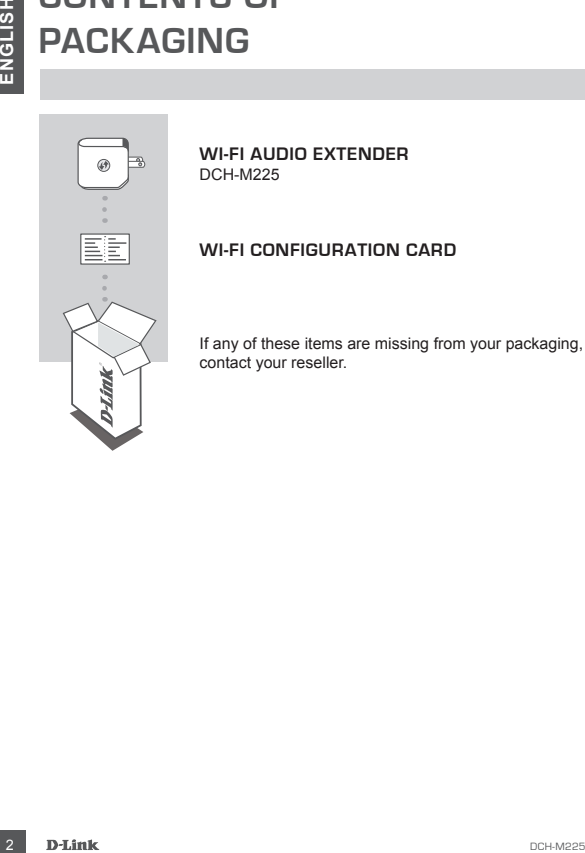

# **Wi-Fi Audio Extender** DCH-M225

# **WI-FI CONFIGURATION CARD**

If any of these items are missing from your packaging, contact your reseller.

# **INTRODUCTION**

The DCH-M225 Wi-Fi Audio Extender is a portable plug-in repeater that lets you extend an existing wireless network. It also has the ability to stream your music library to anywhere within your extended wireless network. Tiny yet powerful, it supports Wireless N speeds of up to 300 Mbps in a device that fits in the palm of your hand.

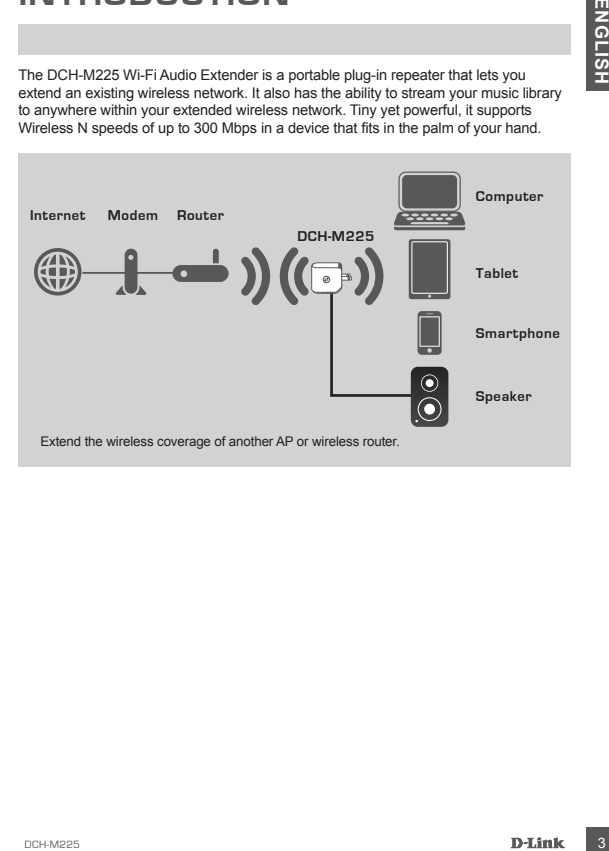

# **PRODUCT SETUP**

# SETUP

## **SELECT YOUR METHOD**

There are two methods available for setting up the DCH-M225 - with the QRS Mobile App, or using Wi-Fi Protected Setup (WPS).

### **SET UP DCH-M225 WITH QRS MOBILE APP**

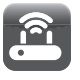

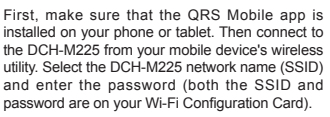

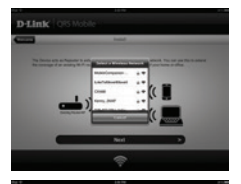

Open QRS Mobile and the Setup Wizard will appear. Tap **Start** to begin. The DCH-M225 will first scan for wireless networks from nearby wireless routers or APs. Select the wireless network that you wish to extend, and enter the password (if required).

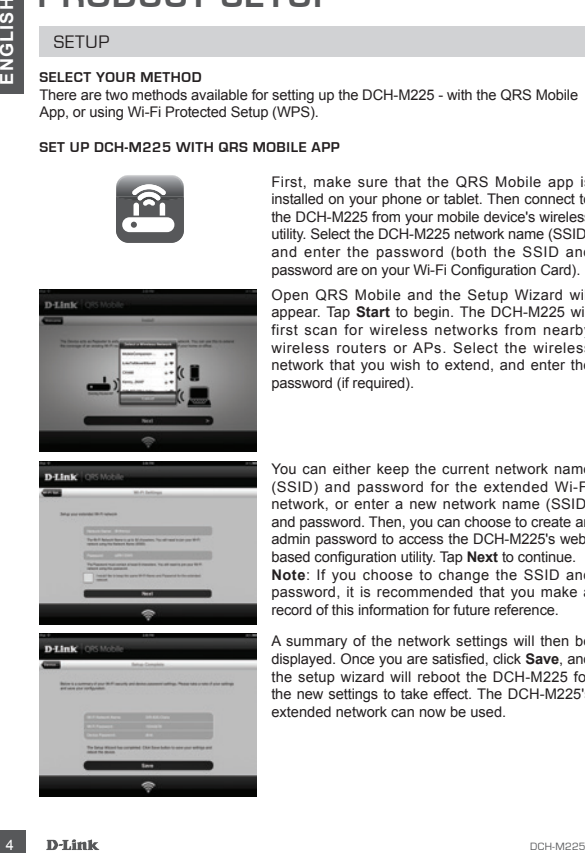

You can either keep the current network name (SSID) and password for the extended Wi-Fi network, or enter a new network name (SSID) and password. Then, you can choose to create an admin password to access the DCH-M225's webbased configuration utility. Tap **Next** to continue. **Note**: If you choose to change the SSID and password, it is recommended that you make a record of this information for future reference.

A summary of the network settings will then be displayed. Once you are satisfied, click **Save**, and the setup wizard will reboot the DCH-M225 for the new settings to take effect. The DCH-M225's extended network can now be used.

# **PRODUCT SETUP**

# SETUP

### **SET UP DCH-M225 USING Wi-Fi PROTECTED SETUP (WPS)**

**NOTE:** To connect to a wireless router or AP and extend the Wi-Fi network in your home, please make sure the source router or AP features a WPS Push Button.

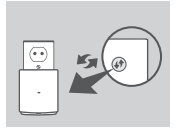

Plug the DCH-M225 into a wall outlet and wait until the power LED is blinking amber. Push the WPS button on the source wireless router or AP, and then push the WPS button on the DCH-M225. The LED will start to flash green.

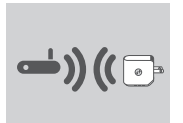

Please allow up to two minutes for the process to finish. The LED will turn solid green when the DCH-M225 has connected successfully to the source wireless router or AP.

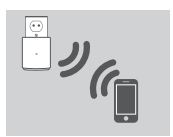

The DCH-M225 is now ready to share the extended Wi-Fi network with your PCs and mobile devices. If you are connecting to the extended wireless network that was set up using WPS, the extended SSID will have the extension "-EXT" added to the original SSID and the password will be same as your existing wireless password.

### **NOTE:**

SETUP<br>
OCHAN225 USING WI-Fi PROTECTED SETUP (WPS)<br>
NOTE: To connect to a wireless router or AP and extend the Wi-Fi network in your<br>
OCHAN225 using the Source router or AP features a WPS Push Button.<br>
Plug the DCH-M225 int The DCH-M225 can also be configured using the web GUI. After you have plugged the DCH-M225 into a wall outlet and the power LED is blinking amber, go to wireless utility on your computer, select the DCH-M225 network, and enter the password (this is on your Wi-Fi Configuration Card). Then open a web browser and type **http://dlinkap.local**. By default, the username is **Admin**, and the password field should be left blank. Please refer to the product manual for further information on configuring the DCH-M225 using the web GUI.

# **TROUBLESHOOTING**

# SETUP AND CONFIGURATION PROBLEMS

- **1. HOW DO I RESET MY DCH-M225 Wi-Fi Audio Extender TO FACTORY DEFAULT SETTINGS?**
	- Ensure the product is powered on.
	- Using a paperclip, press and hold the reset button on the bottom of the device for 5 seconds.
		- **Note:** Resetting the product to the factory default will erase the current configuration settings. The default Wi-Fi network name (SSID) and password are printed on the DCH-M225's Wi-Fi Configuration Card.
- **2. HOW DO I CONNECT A PC OR OTHER DEVICE TO THE DCH-M225 IF I HAVE FORGOTTEN MY WI-FI NETWORK NAME (SSID) OR WI-FI PASSWORD?**
	- If you haven't changed the extended Wi-Fi network's settings, you can use the network name (SSID) and Wi-Fi password on the Wi-Fi Configuration Card.
- **EXECUTIVE CONFIGURATION PROBLEMS**<br> **EXECUTIVE AND CONFIGURATION PROBLEMS**<br> **EXECUTIVE AND CONFIGURATION PROBLEMS**<br> **EXECUTIVE AND CONFIGURATION PROBLEMS**<br> **EXECUTIVE CONFIGURATION PROBLEMS**<br> **EXECUTIVE CONFIGURATION**<br> **EX** - If you did change the network name (SSID) or Wi-Fi password and you did not record this information on the Wi-Fi Configuration Card or somewhere else, you must reset the device as described in Question 1 above.
	- It is recomended that you make a record of this information so that you can easily connect additional wireless devices in the future. You can use the included Wi-Fi Configuration Card to record this important information for future use.

### TECHNICAL SUPPORT

### You can find software updates and user documentation on the D-Link website. **Tech Support for customers in**

#### **Australia:**

Tel: 1300-766-868 24/7 Technical Support Web: http://www.dlink.com.au E-mail: support@dlink.com.au

#### **India:**

Tel: +91-832-2856000 Toll Free 1800-233-0000 Web: www.dlink.co.in E-Mail: helpdesk@dlink.co.in

#### **Singapore, Thailand, Indonesia, Malaysia, Philippines, Vietnam:**

Singapore - www.dlink.com.sg Thailand - www.dlink.co.th Indonesia - www.dlink.co.id Malaysia - www.dlink.com.my Philippines - www.dlink.com.ph Vietnam - www.dlink.com.vn

#### **Korea:**

Tel : +82-2-2028-1810 Monday to Friday 9:00am to 6:00pm Web : http://d-link.co.kr E-mail : g2b@d-link.co.kr

### **New Zealand:**

Tel: 0800-900-900 24/7 Technical Support Web: http://www.dlink.co.nz E-mail: support@dlink.co.nz

#### **South Africa and Sub Sahara Region:**

Tel: +27 12 661 2025 08600 DLINK (for South Africa only) Monday to Friday 8:30am to 9:00pm South Africa Time Web: http://www.d-link.co.za E-mail: support@d-link.co.za

### **Saudi Arabia (KSA):**

Tel: +966 01 217 0008 Fax: +966 01 217 0009 Saturday to Wednesday 9.30AM to 6.30PM Thursdays 9.30AM to 2.00 PM E-mail: Support.sa@dlink-me.com

### **D-Link Middle East - Dubai, U.A.E.**

Plot No. S31102, Jebel Ali Free Zone South, P.O.Box 18224, Dubai, U.A.E. Tel: +971-4-8809022 Fax: +971-4-8809066 / 8809069 Technical Support: +971-4-8809033 General Inquiries: info.me@dlink-me.com Tech Support: support.me@dlink-me.com

#### **Egypt**

1, Makram Ebeid Street - City Lights Building Nasrcity - Cairo, Egypt Floor 6, office C2 Tel.: +2 02 26718375 - +2 02 26717280 Technical Support: +2 02 26738470 General Inquiries: info.eg@dlink-me.com Tech Support: support.eg@dlink-me.com

### **Kingdom of Saudi Arabia**

Office  $\#$  84 Al Khaleej Building ( Mujamathu Al-Khaleej) Opp. King Fahd Road, Olaya Riyadh - Saudi Arabia Tel: +966 1 217 0008 Technical Support: +966 1 2170009 / +966 2 6522951 General Inquiries: info.sa@dlink-me.com Tech Support: support.sa@dlink-me.com

#### **Pakistan**

Islamabad Office: 61-A, Jinnah Avenue, Blue Area, Suite # 11, EBC, Saudi Pak Tower, Islamabad - Pakistan Tel.: +92-51-2800397, 2800398 Fax: +92-51-2800399

<sup>1</sup>CLED interaction of the D.Intit whether that the Collective Control of the China **Collective Collective Collective Collective Collective Collective Collective Collective Collective Collective Collective Collective Col** Karachi Office: D-147/1, KDA Scheme # 1, Opposite Mudassir Park, Karsaz Road, Karachi – Pakistan Phone: +92-21-34548158, 34326649 Fax: +92-21-4375727 Technical Support: +92-21-34548310, 34305069 General Inquiries: info.pk@dlink-me.com Tech Support: support.pk@dlink-me.com

### TECHNICAL SUPPORT

### **Iran**

**Example 18 Second Control and Control and Control and Control and Control and Control and Control and Control and Control and Control and Control and Control and Control and Control and Control and Control and Control an** Unit 5, 5th Floor, No. 20, 17th Alley , Bokharest St. Argentine Sq. Tehran IRAN Postal Code : 1513833817 Tel: +98-21-88880918,19 +98-21-88706653,54 General Inquiries: info.ir@dlink-me.com Tech Support: support.ir@dlink-me.com

### **Morocco**

M.I.T.C. Route de Nouaceur angle RS et CT 1029 Bureau N° 312 ET 337 Casablanca , Maroc Phone : +212 663 72 73 24 Email: support.na@dlink-me.com

#### **Lebanon RMA center**

Dbayeh/Lebanon PO Box:901589 Tel: +961 4 54 49 71 Ext:14 Fax: +961 4 54 49 71 Ext:12 Email: taoun@dlink-me.com

#### **Bahrain**

Technical Support: +973 1 3332904

### **Kuwait:**

Technical Support: + 965 22453939 / +965 22453949

# **Türkiye Merkez İrtibat Ofisi**

Ayazağa Maslak yolu Erdebil Cevahir İş Merkezi No: 5/A Ayazağa / Maslak İstanbul Tel: +90 212 2895659 Ücretsiz Müşteri Destek Hattı: 0 800 211 00 65 Web:www.dlink.com.tr Teknik Destek: support.tr@dlink.com.tr

טלפון: 073-796-2797<br>אי-מאייל כללי: info@dlink.co.il

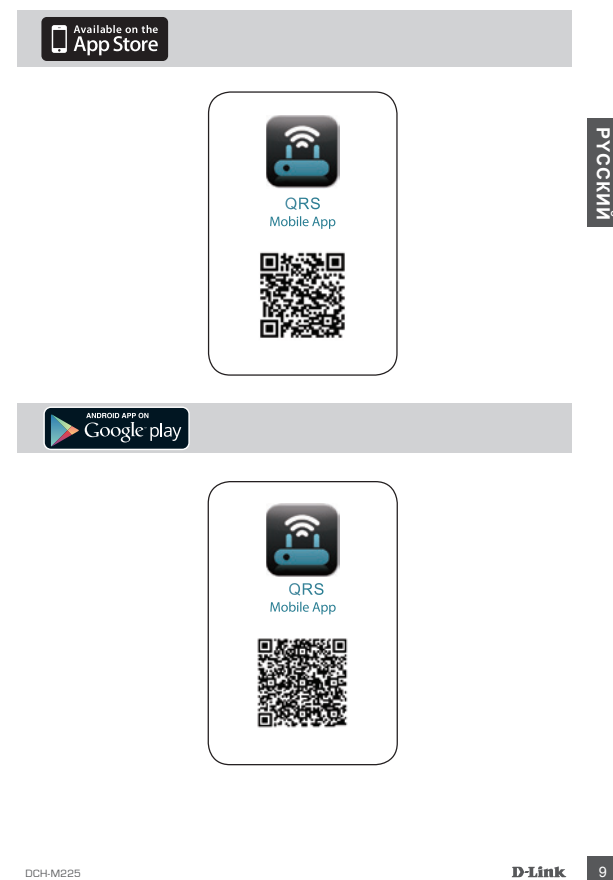

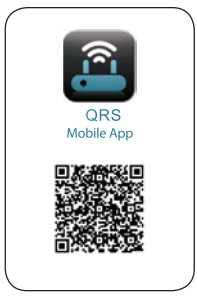

# **КОМПЛЕКТ ПОСТАВКИ**

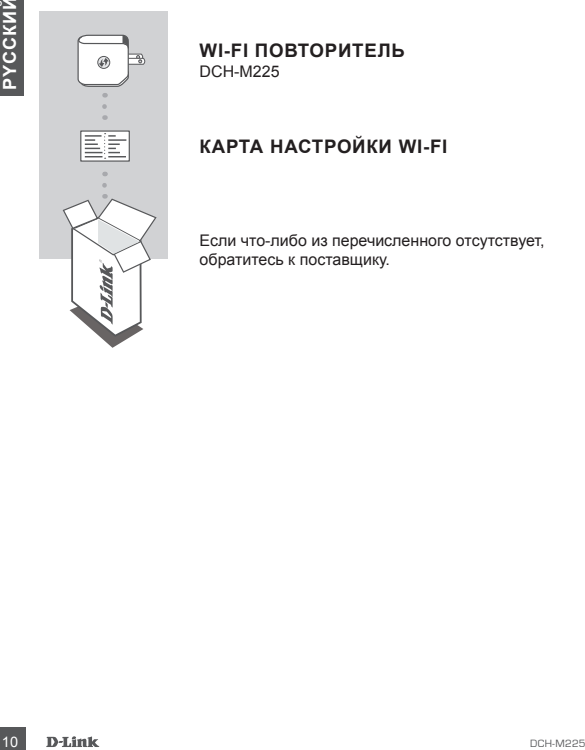

# **WI-FI ПОВТОРИТЕЛЬ**  DCH-M225

# **КАРТА НАСТРОЙКИ WI-FI**

Если что-либо из перечисленного отсутствует, обратитесь к поставщику.

# **ВВЕДЕНИЕ**

DCH-M225 – это портативный повторитель, позволяющий увеличить зону покрытия существующей беспроводной сети. Он также способен передавать в потоковом режиме музыку в любую точку в пределах зоны покрытия расширенной беспроводной сети. Обладая компактным размером, DCH-M225 является в то же время мощным устройством и поддерживает скорость до 300 Мбит/с.

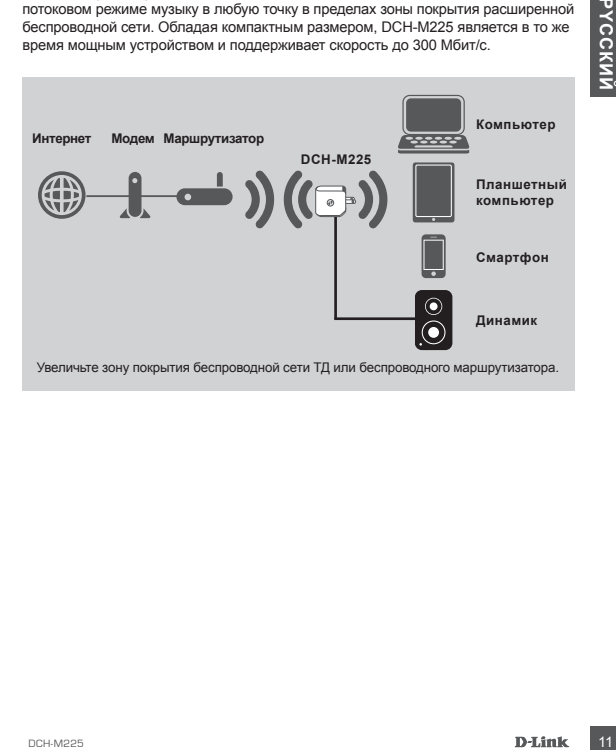

# **УСТАНОВКА**

# **УСТАНОВКА**

## **ВЫБЕРИТЕ СПОСОБ**

Установить DCH-M225 можно двумя способами – с помощью приложения QRS Mobile или с помощью Wi-Fi Protected Setup (WPS).

### **УСТАНОВИТЕ DCH-M225 С ПОМОЩЬЮ ПРИЛОЖЕНИЯ QRS MOBILE**

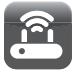

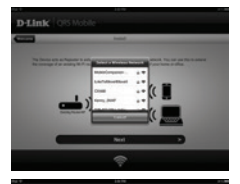

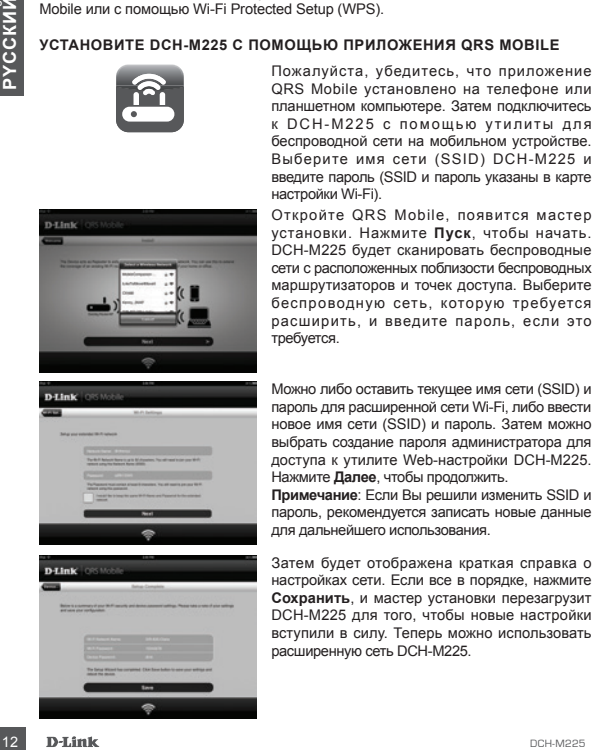

Откройте QRS Mobile, появится мастер установки. Нажмите **Пуск**, чтобы начать. DCH-M225 будет сканировать беспроводные сети с расположенных поблизости беспроводных маршрутизаторов и точек доступа. Выберите беспроводную сеть, которую требуется расширить, и введите пароль, если это требуется.

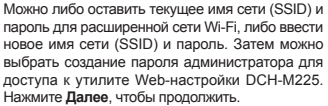

**Примечание**: Если Вы решили изменить SSID и пароль, рекомендуется записать новые данные для дальнейшего использования.

Затем будет отображена краткая справка о настройках сети. Если все в порядке, нажмите **Сохранить**, и мастер установки перезагрузит DCH-M225 для того, чтобы новые настройки вступили в силу. Теперь можно использовать расширенную сеть DCH-M225.

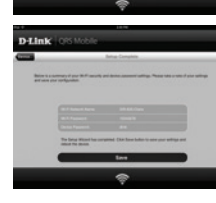

# **УСТАНОВКА**

# **УСТАНОВКА**

### **УСТАНОВИТЕ DCH-M225 С ПОМОЩЬЮ Wi-Fi PROTECTED SETUP (WPS)**

**ПРИМЕЧАНИЕ:** Чтобы подключиться к беспроводному маршрутизатору или ТД для расширения сети Wi-Fi, пожалуйста, убедитесь, что маршрутизатор или ТД оснащена кнопкой WPS.

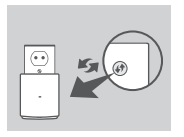

Подключите DCH-M225 к розетке питания и подождите, когда индикатор питания замигает желтым цветом. Нажмите кнопку WPS на беспроводном маршрутизаторе или ТД, а затем нажмите кнопку WPS на DCH-M225. Индикатор начнет мигать зеленым цветом.

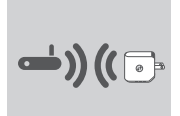

Пожалуйста, подождите около 2 минут до завершения процесса подключения. Индикатор начнет постоянно гореть зеленым цветом, если DCH-M225 успешно подключился к беспроводному маршрутизатору или ТД.

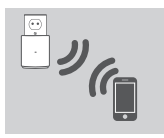

DCH-M225 готов для совместного использования расширенной сети Wi-Fi с компьютерами и мобильными устройствами. Если Вы подключаетесь к расширенной беспроводной сети, которая была настроена с помощью WPS, то SSID расширенной сети будет иметь расширение "-EXT", добавленное к исходному SSID, а пароль будет таким же, как и существующий пароль беспроводной сети.

#### **ПРИМЕЧАНИЕ:**

**IPMIE-14HME:** "Tools Indigenoid (The Composition Marinovericos it Secure The Instantantin Cit-M225 respects. The Composition of Wi-Bi-M225 is a position of Wi-Bi-M225. Instantant Reformed CH-M225 is a position of Wi-Bi-M DCH-M225 также может быть настроен с помощью пользовательского Webинтерфейса. После того как DCH-M225 был подключен к розетке, и индикатор питания стал мигать желтым цветом, перейдите в утилиту для беспроводной сети на компьютере, выберите сеть DCH-M225 и введите пароль (они размещены на карте настройки Wi-Fi). Затем откройте Web-браузер и наберите **http://dlinkap.local**. Именем пользователя по умолчанию является **Admin**, а поле пароля следует оставить пустым. Для получения дополнительной информации по настройке DCH-M225 с помощью Web-интерфейса, пожалуйста, обратитесь к руководству пользователя.

# **ПОИСК И УСТРАНЕНИЕ**

# ПРОБЛЕМЫ УСТАНОВКИ И НАСТРОЙКИ

### **1. КАК ВОССТАНОВИТЬ WI-FI ПОВТОРИТЕЛЬ DCH-M225 НА ЗАВОДСКИЕ НАСТРОЙКИ?**

- Убедитесь, что питание устройства включено.
- С помощью скрепки нажмите и удерживайте кнопку сброса на нижней стороне устройства в течение 5 секунд.
- **Примечание:** Восстановление устройства в заводские настройки удалит текущие параметры настройки. Имя сети Wi-Fi (SSID) и пароль по умолчанию напечатаны на карте настройки Wi-Fi DCH-M225.
- **2. КАК ПОДКЛЮЧИТЬ КОМПЬЮТЕР ИЛИ ДРУГОЕ УСТРОЙСТВО К DCH-M225, ЕСЛИ ЗАБЫТО ИМЯ СЕТИ (SSID) ИЛИ ПАРОЛЬ WI-FI?**
	- Если настройки расширенной сети Wi-Fi не были изменены, можно использовать имя сети (SSID) и пароль Wi-Fi, указанные на карте настройки Wi-Fi.
	- Если имя сети (SSID) или пароль Wi-Fi были изменены, и новые данные не были записаны на карте настройки Wi-Fi или где-то еще, необходимо восстановить устройство на заводские настройки, как описано выше в пункте 1.
- Убедитесь, что питание устройства включено.<br> **C** помощью скрепки нажмите и удерживайте изопку сброса на нижней<br> **C** помощью скрепки в течение 5 секунд.<br> **Примечание:** Всестановление устройства в заводские настройки удал - Рекомендуется записать новые настройки для возможности дальнейшего их использования на подключаемых беспроводных устройствах. Можно использовать входящую в комплект поставки карту настройки Wi-Fi для записи этой информации с целью использования ее в дальнейшем.

# **ПОИСК И УСТРАНЕНИЕ** ТЕХНИЧЕСКАЯ ПОДДЕРЖКА

Обновления программного обеспечения и документация доступны на Интернет-сайте D-Link. D-Link предоставляет бесплатную поддержку для клиентов в течение гарантийного срока. Клиенты могут обратиться в группу технической поддержки D-Link по телефону или через Интернет.

### **Техническая поддержка D-Link:**

8-800-700-5465

### **Техническая поддержка через Интернет:**

http://www.dlink.ru e-mail: support@dlink.ru

# ОФИСЫ

#### **Россия**

129626 г. Москва Графский пер., 14 Тел.: +7 (495) 744-0099

#### **Украина**

04080 г. Киев , ул. Межигорская, 87-А, офис 18 Тел.: +38 (044) 545-64-40 E-mail: kiev@dlink.ru

### **Беларусь**

220114, г. Минск, проспект Независимости, 169 . БЦ "XXI Век" Тел.: +375(17) 218-13-65 E-mail: minsk@dlink.ru

#### **Казахстан**

050008, г. Алматы, ул. Курмангазы, 143 (уг. Муканова) Tел./факс: +7 727 378-55-90 E-mail: almaty@dlink.ru

#### **Армения**

0038, г. Ереван, ул. Абеляна, 6/1, 4 этаж Тел./Факс: + 374 (10) 398-667 E-mail: erevan@dlink.ru

**Грузия**

Тел./Факс: +995 (593) 98-3210

#### **Lietuva**

09120, Vilnius, Žirmūnų 139-303 Tel./faks. +370 (5) 236-3629 E-mail: info@dlink.lt

### **Eesti**

Mustamae 55-314 10621, Tallinn Tel +372 613 9771 e-mail: info@dlink.ee

### **Latvija**

**Гехническая поддержка D-Link:**<br> **Гехническая поддержка через Интернет:**<br> **Гехническая поддержка через Интернет:**<br> **Гелиме.**<br> **Гелиме.**<br> **Гелиме.**<br> **Рехническая поддержка через Интернет:**<br> **Гелиме.**<br>
<br> **Рехническая поддер** Mazā nometņu 45/53 (ieeja no Nāras ielas) LV-1002, Rīga Tel.:+371 7 618-703 Fax: +371 7 618-706 e-pasts: info@dlink.lv

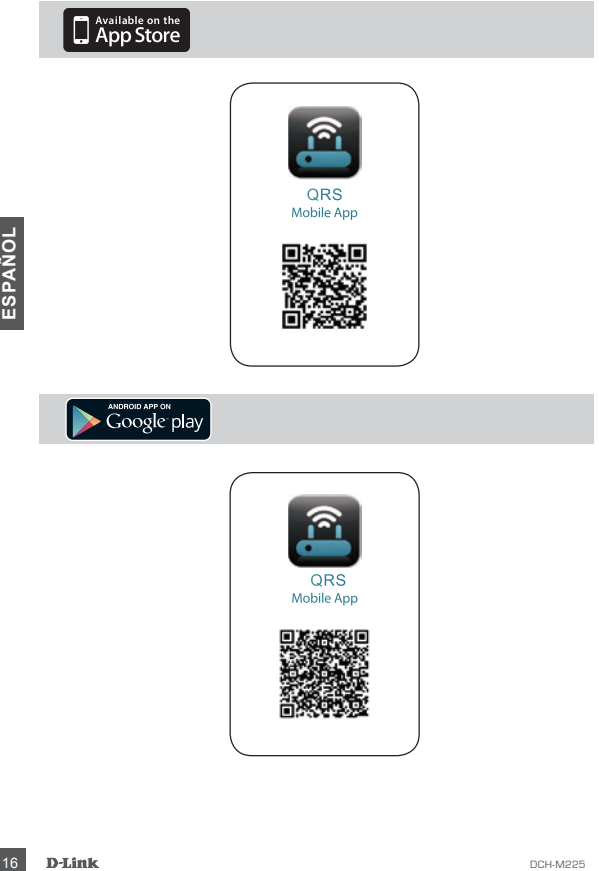

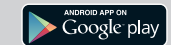

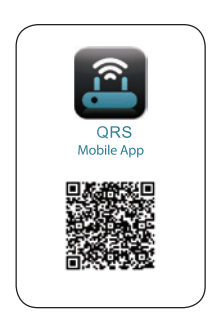

# **CONTENIDO DEL EMPAQUE**

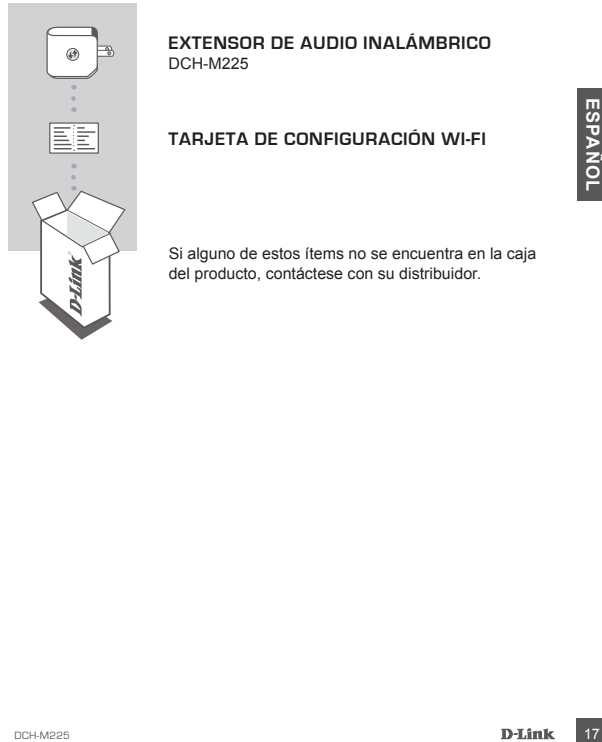

# **EXTENSOR DE AUDIO INALÁMBRICO** DCH-M225

# **TARJETA DE CONFIGURACIÓN WI-FI**

Si alguno de estos ítems no se encuentra en la caja del producto, contáctese con su distribuidor.

# **INTRODUCCIÓN**

El Extensor de Audio Inalámbrico DCH-M225 es un repetidor portátil de conexión inmediata que le permite extender una red inalámbrica existente. Y que también tiene la habilidad de hacer stream de su librería de música a cualquier lugar al cual usted desee extender su red inalámbrica. Aunque pequeño es poderoso, soporta Wireless N hasta 300Mbps en un dispositivo que cabe en la palma de su mano.

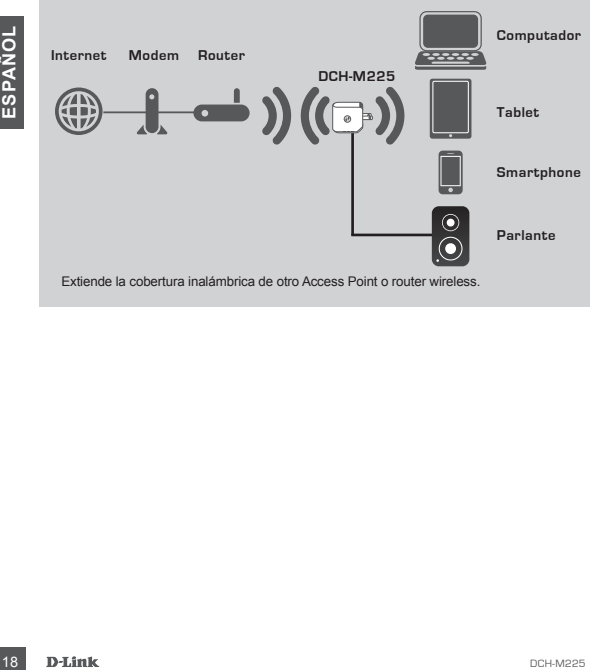

# **INSTALACIÓN DEL PRODUCTO**

# INSTALACIÓN

### **SELECCIONE SU MÉTODO**

Hay dos métodos disponibles para configurar el DCH-M225 – con la App QRS Mobile, o utilizando Wi-Fi Protected Setup (WPS).

### **INSTALACIÓN DCH-M225 CON QRS MOBILE APP**

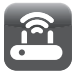

Primero, asegúrese que la aplicación QRS Mobile está instalada en su smartphone o tablet. Luego conecte al DCH-M225 a su utilitario wireless. Seleccione el nombre de red (SSID) para el DCH-M225 e ingrese la password (ambos, el SSID y la password están en su tarjeta de configuración Wi-Fi).

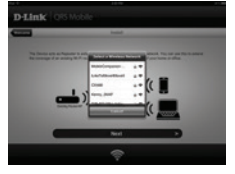

Abra la aplicación QRS Mobile y el asistente de instalación aparecerá. Pulse **Start** para comenzar. El DCH-M225 primero realizará una búsqueda de las redes inalámbricas desde los routers wireless o APs cercanos. Seleccione la red wireless que usted desea extender, e ingrese la password (si es que esta es requerida).

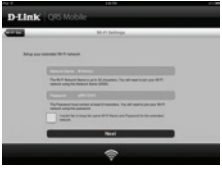

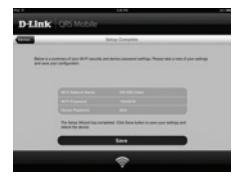

Seleccione el nombre de red (SSID) para la la detactione de la configuración (WFF).<br>
DCH-M225 e ingrese la password están en su tarjeta de configuración (MFF).<br>
Abra la aplicación (MFS) (MES Mobile y el asistente de linsta Usted puede mantener el nombre y password de la red actual (SSID) para la red Wi-Fi Extendida, o ingresar un nuevo nombre de red y de password. Luego, usted puede seleccionar crear una clave para el administrador, con el fin de accesar DCH-M225 y gestionarlo a través del utilitario de configuración vía Web. Pulse **Next** (Siguiente) para continuar.

**Nota**: Si usted selecciona cambiar el SSID y password, es recomendado que usted grabe o registre esa información para futuras referencias.

Un resumen de los parámetros de red serán desplegados. Una vez que usted esté de acuerdo, haga clic en **Grabar (Save)**, y el asistente de instalación reinicializará el DCH-M225 para que la nueva configuración tome efecto. La red extendida del DCH-M225 puede ahora ser utilizado.

# **INSTALACIÓN DEL PRODUCTO**

# INSTALACIÓN

### **INSTALAR DCH-M225 UTILIZANDO Wi-Fi PROTECTED SETUP (WPS)**

**NOTA:** Para conectar a un router wireless o AP y extender la red Wi-Fi en su hogar, por favor asegúrese que su Router o Access Point principal tenga la característica del botón WPS.

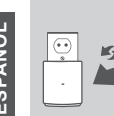

Conecte el DCH-M225 a una toma eléctrica y espere hasta que el LED de power (encendido) esté parpadeando en color ambar. Presione el botón WPS de su Router o Access Point principal, y luego presione el botón WPS del DCH-M225. El LED comenzará a parpadear en color verde.

Por favor espere hasta dos minutos para que el proceso finalice.

El LED deberá quedar en color verde sólido cuando el DCH-M225 tenga conexión exitosa al Router o Access Point.

El DCH-M225 está ahora listo para compartir la red inalámbrica extendida con sus computadores o dispositivos móviles. Si usted está conectando a la red inalámbrica extendida que fue configurada utilizando WPS, el SSID de la red extendida tendrá la extensión "-EXT" agregado al SSID original y la password será la misma que la de su red inalámbrica existente.

### **NOTA:**

**Example and the state of the state of the state of the state of the state of the state of the state of the state of the state of the state of the state of the state of the state of the state of the state of the state of t** El DCH-M225 también puede ser configurado utilizando la interfaz de usuario WEB. Después que usted ha conectado el DCH-M225 a una toma eléctrica y el LED de power esté parpadeando en color ambar, vaya al utilitario inalámbrico de su computador, seleccione la red del DCH-M225, e ingrese la password (esta es la que viene en la tarjeta de identificación Wi-Fi).

Luego abra un navegador y escriba http://dlinkap.local. Por defecto, el usuario es Admin, y la password queda en blanco. Por favor refiérase al manual del producto para mayor información sobre la configuración del DCH-M225 utilizando la interfaz de usuario WEB.

# **SOLUCIÓN DE PROBLEMAS**

# PROBLEMAS DE INSTALACIÓN Y CONFIGURACIÓN

### **1. CÓMO PUEDO RESETEAR MI DCH-M225 WI-FI EXTENDER A LOS PARÁMETROS DE FÁBRICA?**

- Asegúrese que el producto esté encendido.
- Utilizando un clip, presione y mantenga presionado el botón de reset; ubicado en la parte inferior del equipo, por 5 segundos.
- **Nota:** El proceso de resetear el equipo a sus parámetros de fábrica borrarán los parámetros que hayan sido configurados. El nombre de red por defecto (default) y la clave de red están impresos en la tarjeta de configuración del DCH-M225.
- **2. CÓMO PUEDO CONECTAR UN PC U OTRO DISPOSITIVO AL DCH-M225 SI HE OLVIDADO MI NOMBRE DE RED WI-FI (SSID) O MI PASSWORD?**
	- Si usted no ha cambiado los parámetros de su red extendida, usted puede utilizar el nombre de red (SSID) y password que viene en su tarjeta de configuración.
	- Si usted cambió el nombre de red (SSID) o password Wi-Fi y usted no registró esta información en la tarjeta de configuración Wi-Fi o en alguna otra parte, usted debe resetear el DCH-M225 como fue descrito en la pregunta 1 anterior.
- **EXERICAT AND POSITION AL DCHARGES SI HE OLVIDADO<br>
MI NOMBRE DE RED WHF (SSID) O MI PASSWORD?<br>
Susted no ha centralizations of particle to such a central control control control control control control control control cont** - Es recomendado que usted realice un registro de la información de manera que usted pueda conectar fácilmente otros dispositivos inalámbricos adicionales en el futuro. Usted puede usar la tarjeta de Configuración Inalámbrica que está incluida, para registrar esta importante información para uso futuro.

# SOPORTE TÉCNICO

Usted puede encontrar actualizaciones de softwares o firmwares y documentación para usuarios a través de nuestro sitio www.dlinkla.com

### **SOPORTE TÉCNICO PARA USUARIOS EN LATINO AMERICA**

Soporte técnico a través de los siguientes teléfonos de D-Link

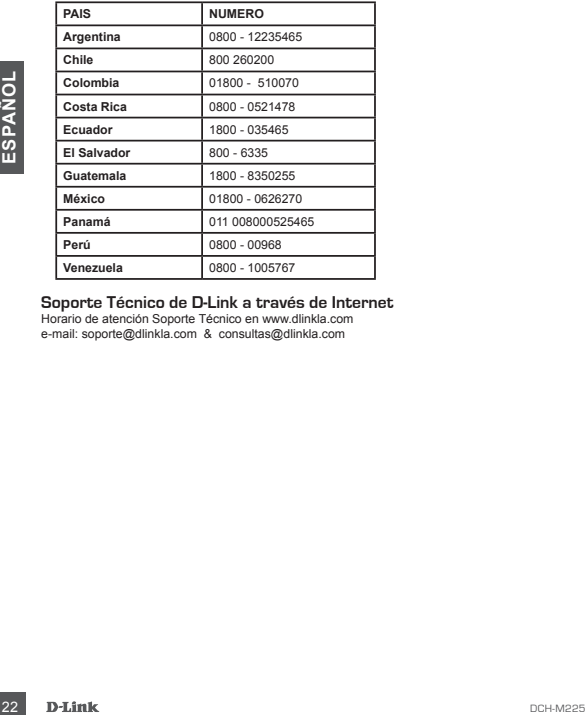

### **Soporte Técnico de D-Link a través de Internet**

Horario de atención Soporte Técnico en www.dlinkla.com e-mail: soporte@dlinkla.com & consultas@dlinkla.com

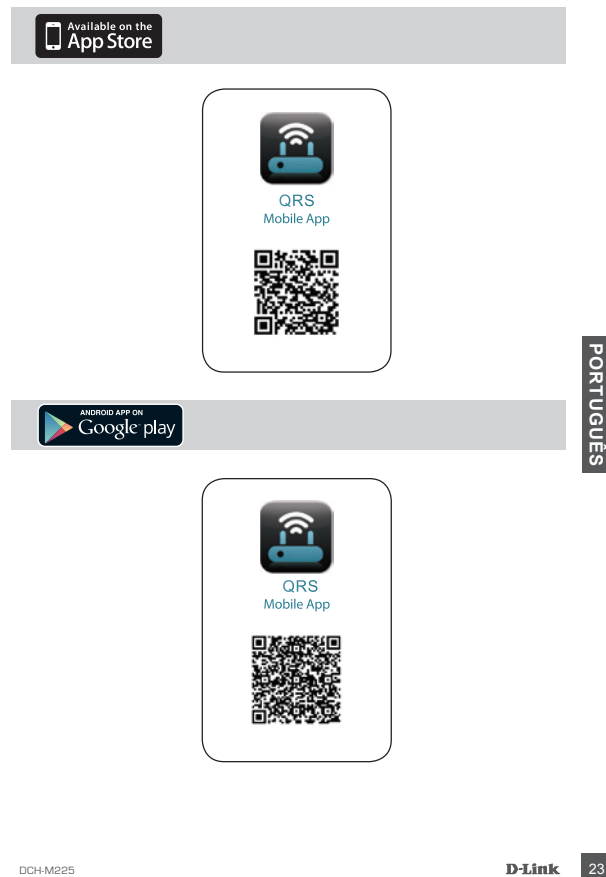

# **CONTEÚDO DA EMBALAGEM**

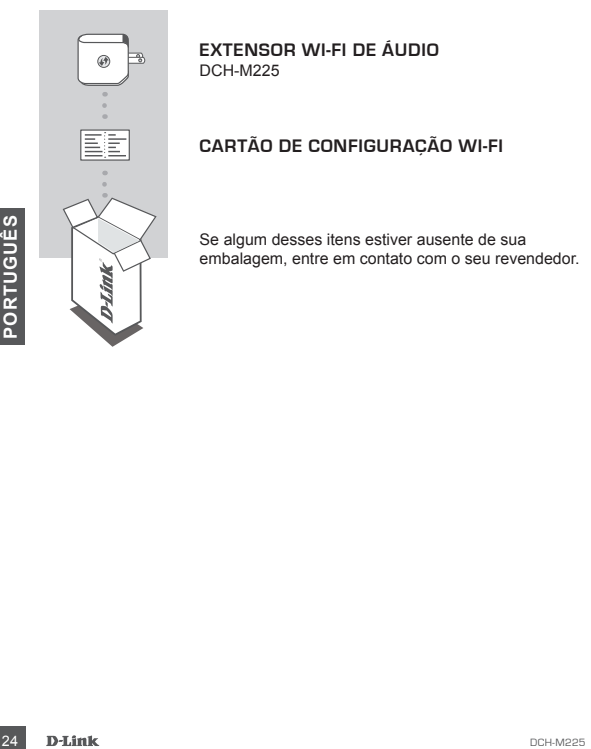

# **INTRODUÇÃO**

O Extensor Wi-Fi de Áudio DCH-M225 é um repetidor portátil que permite estender uma rede Wireless existente. Ele também tem a capacidade de transmitir sua biblioteca de músicas para qualquer lugar dentro de sua rede Wi-Fi estendida. Compacto no tamanho mas poderoso na potência, ele suporta velocidades wireless N de até 300 Mbps em um dispositivo que cabe na palma da sua mão.

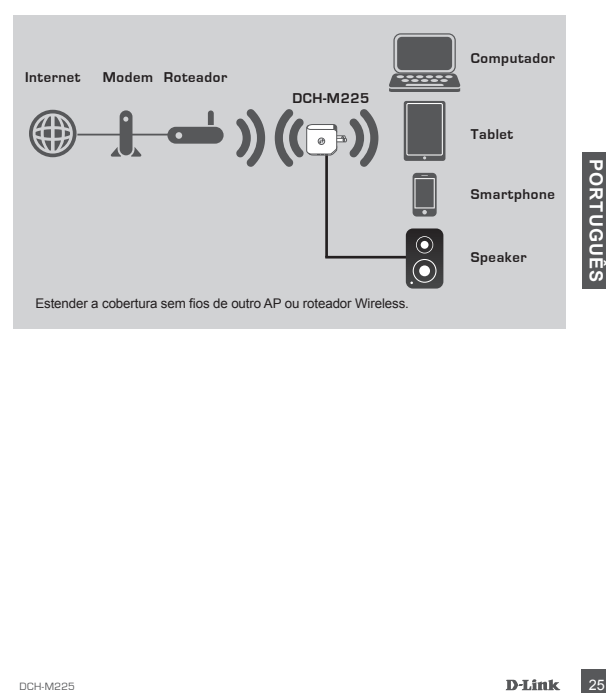

# **CONFIGURAÇÃO DO PRODUTO**

# INSTALAÇÃO

### **SELECIONE SEU MÉTODO DE CONFIGURAÇÃO**

Existem dois métodos disponíveis para a instalação do DCH-M225 – através do aplicativo QRS Mobile, ou através do botão WPS (Wi-Fi Protected Setup).

### **CONFIGURAR O DCH-M225 COM O APP QRS MOBILE**

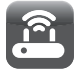

Primeiro, certifique-se de que o aplicativo QRS Mobile está instalado em seu telefone ou Tablet. Em seguida, conecte-se ao DCH-M225 através do utilitário de conexão Wi-Fi de seu Smartphone. Selecione o nome da rede DCH-M225 (SSID) e digite a senha de acesso (estas informações estão disponíveis em seu cartão de configuração Wi-Fi).

Abra o aplicativo QRS Mobile e o assistente de configuração irá se abrir. Toque em **Iniciar** para começar. O DCH-M225 irá primeiro procurar por redes sem fios a partir de Roteadores ou pontos de acesso Wireless próximos. Selecione a rede Wireless que você deseja estender, e digite a

senha (se necessário).

**Example 1991**<br> **Example 1991**<br> **Example 1991**<br> **Example 1991**<br> **Example 1991**<br> **Example 1991**<br> **Example 1991**<br> **Example 1991**<br> **Example 1991**<br> **Example 1991**<br> **Example 1991**<br> **Example 1991**<br> **Example 1991**<br> **Example 1991** 

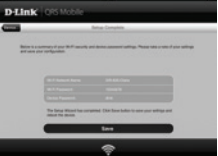

Você pode manter o nome atual da rede (SSID) ea senha da rede Wi-Fi estendida, ou digite um novo nome de rede (SSID) e senha. Então, você pode optar por criar uma senha de administrador para acessar o utilitário de configuração baseada na Web do DCH-M225. Toque em **Avançar** para continuar.

**Nota**: Se você optar por alterar o SSID e senha, é recomendado que você faça um registro dessas informações para referência futura.

Um resumo das configurações de rede será exibida. Quando estiver satisfeito, clique em **Salvar**, e o assistente de instalação irá reiniciar o DCH-M225 para que as novas configurações tenham efeito. A rede estendida do DCH-M225 pode ser usada agora.

# **CONFIGURAÇÃO DO PRODUTO**

# INSTALAÇÃO

#### **CONFIGURAR O DCH-M225 ATRAVÉS DO BOTÃO WPS**

**NOTA:** Para se conectar a um roteador sem fio ou AP e estender a rede Wi-Fi em sua casa, verifique se o roteador de origem ou AP possui um botão WPS.

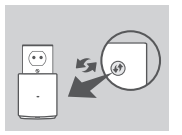

Ligue o DCH-M225 a uma tomada e aguarde até que o LED de energia esteja piscando em amarelo. Pressione o botão WPS em seu roteador sem fio ou AP, e, em seguida, aperte o botão WPS no DCH-M225. O LED começará a piscar na cor verde.

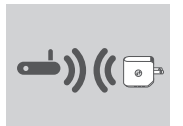

Por favor, aguarde até dois minutos para que o processo seja concluído. O LED ficará verde quando a DCH-M225 conseguir conectar-se ao seu roteador Wireless ou AP.

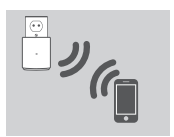

O DCH-M225 agora está pronto para compartilhar a rede Wi-Fi estendida com seus computadores e dispositivos móveis. Se você está se conectando à rede sem fio estendida que foi configurada usando o botão WPS, o SSID estendido terá a extensão "-EXT" adicionados ao SSID original e a senha será igual à senha sem fio existente.

### **NOTA:**

processo seja concluído. O LED ficará verde quando<br>
a DCH-M225 conseguir conectar-se ao seu roteador<br>
Wireless ou AP.<br>
Wireless ou AP.<br>
O DCH-M225 agora está pronto para compartilhar<br>
a rede Wi-F i estendida que foi config O DCH-M225 também pode ser configurado usando a interface web. Depois de ligado e o LED de alimentação estiver piscando na cor amarelo, vá para o utilitário de conexão sem fios em seu computador e selecione a rede DCH-M225, e em seguida digite a senha de acesso (está em seu cartão de configuração Wi-Fi). Em seguida, abra um navegador e digite o endereço **http://dlinkap.local**. Por padrão, o nome de usuário é **Admin**, e o campo de senha deve ser deixado em branco. Por favor, consulte o manual do produto para obter mais informações sobre a configuração do DCH-M225 usando a sua interface web.

# **SOLUÇÃO DE PROBLEMAS**

# PROBLEMAS DE INSTALAÇÃO E CONFIGURAÇÃO

### **1. COMO POSSO REDEFINIR AS CONFIGURAÇÕES DO DCH-M225 COM AS DEFINIÇÕES DE FÁBRICA?**

- Verifique se o produto está ligado.
- Usando um clipes de papel, pressione e segure o botão de reset na parte inferior do aparelho por 5 segundos.
	- **Nota:** A redefinição das configurações de fábrica apagará as configurações atuais. O nome padrão Wi-Fi de rede (SSID) e a senha estão impressos no cartão de configuração Wi-Fi do DCH-M225.
- **2. COMO CONECTAR UM COMPUTADOR OU OUTRO DISPOSITIVO AO DCH-M225 SE ESQUECI O NOME DA MINHA REDE WI-FI (SSID) OU A SENHA DE ACESSO?**
	- Se você não alterou as configurações da rede Wi-Fi estendida, você pode usar o nome da rede (SSID) e a senha Wi-Fi contidas no cartão de configuração Wi-Fi que acompanha o produto.
	- Se você alterou o nome da rede (SSID) ou a senha Wi-Fi e você não anotou estas informações no Cartão de configuração Wi-Fi ou em outro lugar, você deve redefinir as configurações de fábrica do dispositivo, conforme descrito na questão 1 acima.
- 99. Se você alterou o none da reel (SSID) ou a senha Wi-Fi e você não anotou estas<br>
informações no Cartão de configuração Wi-Fi ou em outro lugar, você deve redefinir<br>
as configurações de fábrica do dispositivo, conforme - É recomendado que você faça um registro dessas informações, de modo que você possa facilmente conectar dispositivos sem fio adicionais no futuro. Você pode usar o cartão de configuração Wi-Fi incluído para gravar essas informações importantes para uso futuro.

# SUPORTE TÉCNICO

Caso tenha dúvidas na instalação do produto, entre em contato com o Suporte Técnico D-Link.

Acesse o site: **www.dlink.com.br/suporte**

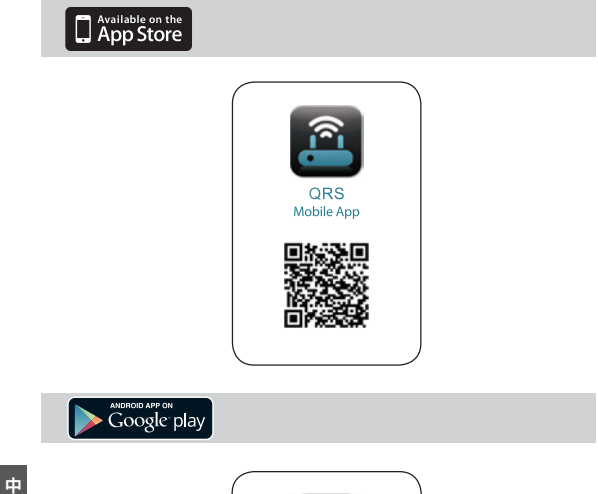

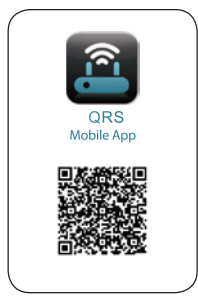

# 包裝內容物

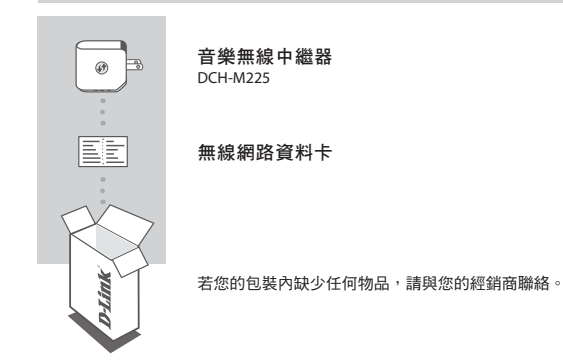

中 文

# 產品介紹

DCH-M225是可以用來延伸現有無線網路訊號的攜帶型中繼器,也可以在延 伸的無線範圍內串流您的音樂。雖然只有如手掌大小的體積,但可支援高達 300Mbps速度的802.11n無線網路。

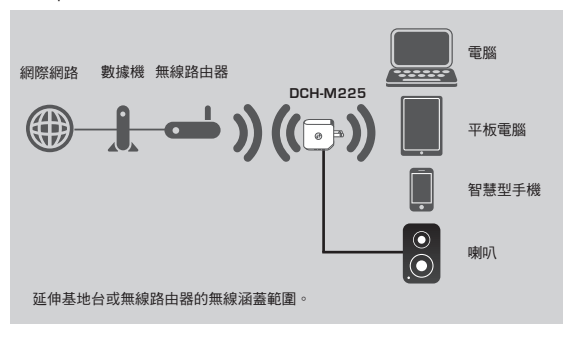

# 產品設定

設定

### 選擇設定的方式

設定DCH-M225的方式有兩種 – 使用QRS MOBILE APP或使用WPS(WI-FI PROTECTED SETUP)。

#### 使用**QRS MOBILE APP**

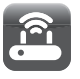

請先安裝QRS MOBILE APP在您的手機或平板 上,將DCH-M225插入電源插座並等待電源指 示燈閃爍橘燈,再開啟您行動裝置上的WI-FI功 能,搜尋DCH-M225的名稱連線並輸入密碼(名 稱和密碼的資訊印在無線網路資料卡上)。

請開啟QRS MOBILE APP,出現設定精靈後按下 「開始」來執行設定。DCH-M225會先掃描附近 的無線路由器或基地台,請在清單中選擇您要延 伸的無線網路並輸入密碼(若有設定密碼時)。

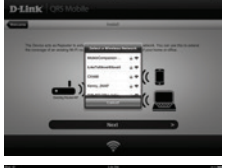

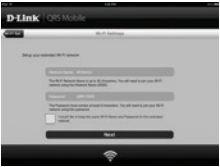

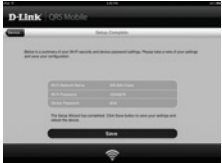

您可以選擇保留目前的無線網路名稱(SSID)和密 碼作為延伸無線網路的資料,或設定一組新的名 稱和密碼。

之後您可以建立一個管理者密碼來存取設定網頁 以避免其他人更改您的設定,再按「下一步」來 繼續。

備註: 若您選擇更改無線的名稱和密碼,建議您 設定較容易辨識和記憶的名稱及密碼,並將資料 記下以作為未來連線的參考。

畫面將會顯示無線網路的相關設定,請確認無誤 後按下「儲存」,DCH-M225將會重新啟動來使 設定生效,待開機完成後您即可開始使用。

# 產品設定

設定

### 使用**WPS**功能

備註: 使用此設定方式前請先確認您要連線的基地台或路由器有支援WPS按鈕。

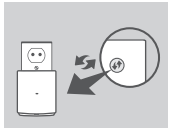

請將DCH-M225插入電源插座並等待電源指示燈閃爍 橘燈,再按下基地台/路由器和DCH-M225上的WPS按 鈕,指示燈將會開始閃爍。

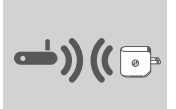

請等待連線程序完成(需約2分鐘),當指示燈變為綠燈 恆亮時即表示DCH-M225已成功連線到無線路由器/基 地台。

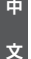

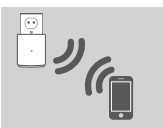

您現在可以開始使用行動裝置的WI-FI連線到 DCH-M225。 注意! 在使用WPS功能設定後,DCH-M225的無線網路 名稱將會是無線資料卡上的名稱後加上「-EXT」,密 碼則與原來的相同。

備註:

DCH-M225也可以透過網頁的方式設定。請將DCH-M225插入電源插座並等待電源 指示燈閃爍橘燈後開啟電腦的無線功能,搜尋DCH-M225的無線名稱連線並輸入密 碼(名稱和密碼的資訊印在無線網路資料卡上)。之後開啟網頁瀏覽器並在網址列輸 入**HTTP://DLINKAP.LOCAL**,預設登入的使用者名稱為「**ADMIN**」無密碼。若要取 得更多關於網頁設定的詳細資訊請參考產品的使用手冊。

# 產品除錯

# 常見問題

**1.** 我要如何將**DCH-M225**的設定回復到出廠預設值**(RESET)?**

若您已忘記DCH-M225的無線網路名稱(SSID)或密碼、忘記管理者密碼(即登入 設定網頁的密碼)、或因為更換網路環境想要重新設定時,請在DCH-M225有電 源的情況下拿迴紋針插入底部的RESET孔約10秒後再放開,裝置將會自動重新啟 動,待開機後再依「產品設定」的說明重新設定即可。之後若有更改設定,建 議您將資料記在無線網路資料卡上。

注意!

此程序將會清除DCH-M225中的所有設定,預設的無線網路名稱和密碼印在包裝 內附的無線網路資料卡上。

**2.** 若**DCH-M225**掃描不到無線基地台/路由器的訊號或**WPS**連線失敗時該如何處理? DCH-M225必須放置在無線基地台/路由器的無線涵蓋範圍內才有作用,建議您 可以更換其他位置,儘量放置在高處並避免靠近無線電話和微波爐等會干擾訊 號的設備。您也可以手動更換無線基地台/路由器的無線頻道後再試一次。

# D-Link 友訊科技 台灣分公司 技術支援資訊

如果您還有任何本使用手冊無法協助您解決的產品相關問題,台灣地區用戶可以透過我 們的網站、電子郵件或電話等方式與D-Link台灣地區技術支援工程師聯絡。

### **D-Link** 免付費技術諮詢專線

0800-002-615 手機付費電話 (02)6600-0123#8715 服務時間:週一至週五,早上9:00到晚上9:00 (不含周六、日及國定假日) 網 站:http://www.dlink.com.tw 電子郵件:dssqa\_service@dlink.com.tw

# 如果您是台灣地區以外的用戶,請參考**D-Link**網站,全球各地分公司 的聯絡資訊以取得相關支援服務。

產品保固期限、台灣區維修據點查詢,請參考以下網頁說明: http://www.dlink.com.tw

產品維修:

使用者可直接送至全省聯強直營維修站或請洽您的原購買經銷商。

#### 中 注音 !

文

依據 低功率電波輻射性電機管理辦法

第十二條 : 經型式認證合格之低功率射頻電機,非經許可,公司、商號或使用 者均不得擅自變更頻率、加大功率或變更原設計之特性及功能。

第十四條 : 低功率射頻電機之使用不得影響飛航安全及干擾合法通信;經發現 有干擾現象時,應立即停用,並改善至無干擾時方得繼續使用。

前項合法通信,指依電信規定作業之無線電信。低功率射頻電機須忍受合法通 信或工業、科學及醫療用電波輻射性電機設備之干擾。

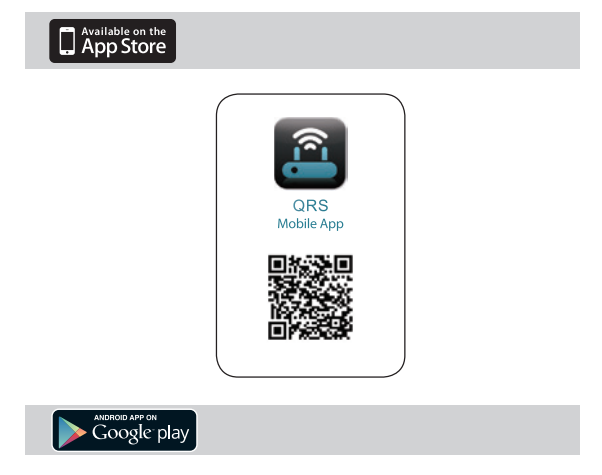

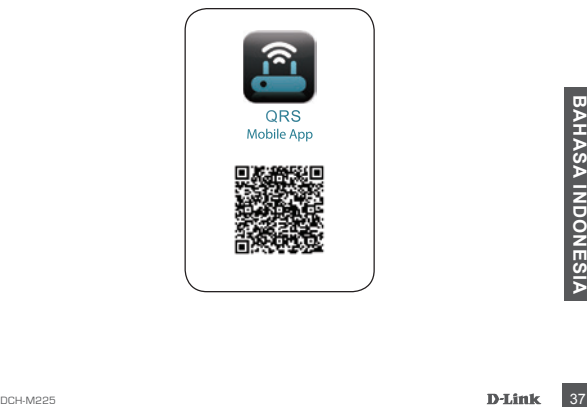

# **ISI KEMASAN**

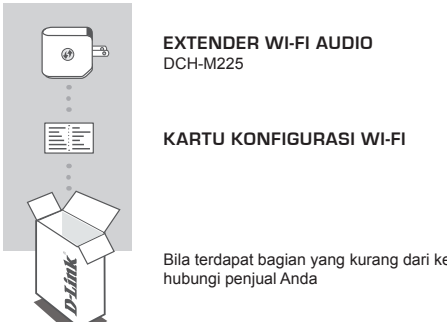

Bila terdapat bagian yang kurang dari kemasan,

# **PENGENALAN**

Extender Wi-Fi Audio DCH-M225 adalah repeater portabel yang memungkinkan Anda untuk memperluas jaringan nirkabel yang ada. Perangkat ini juga memiliki kemampuan streaming kumpulan musik Anda ke mana saja dalam jaringan nirkabel Anda. Kecil namun kuat, mendukung kecepatan Wireless N hingga 300 Mbps dalam satu perangkat yang hanya sebesar telapak tangan Anda.

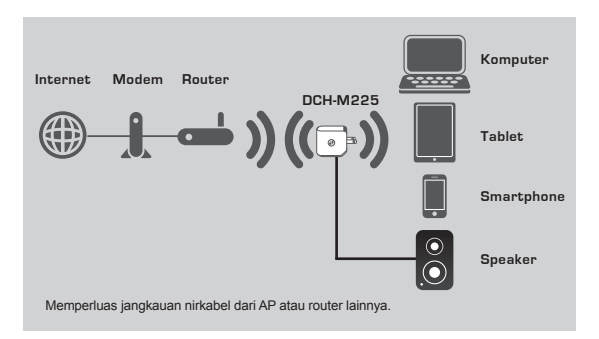

# **PENGATURAN PERANGKAT**

## PENGATURAN

#### **PILIH METODE ANDA**

Ada dua metode yang tersedia untuk mengatur DCH-M225 Anda – dengan aplikasi QRS Mobile atau menggunakan Wi-Fi Protected Setup (WPS).

#### **PENGATURAN DCH-M225 DENGAN APLIKASI QRS MOBILE**

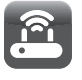

Pertama, pastikan bahwa aplikasi QRS Mobile diinstal di ponsel atau tablet. Kemudian hubungkan ke DCH-M225 melalui utilitas nirkabel perangkat mobile Anda. Pilih nama jaringan DCH-M225 (SSID) dan masukkan password (baik SSID dan password terdapat pada Kartu Konfigurasi Wi-Fi Anda).

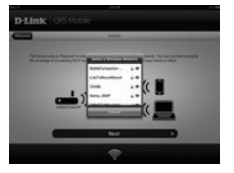

Buka aplikasi QRS Mobile dan Setup Wizard akan muncul. Tekan **Start** untuk memulai. Pertama DCH-M225 akan memindai jaringan nirkabel dari router nirkabel atau AP yang ada di dekatnya. Pilih jaringan nirkabel yang ingin Anda perpanjang, dan masukkan password (ijka diperlukan).

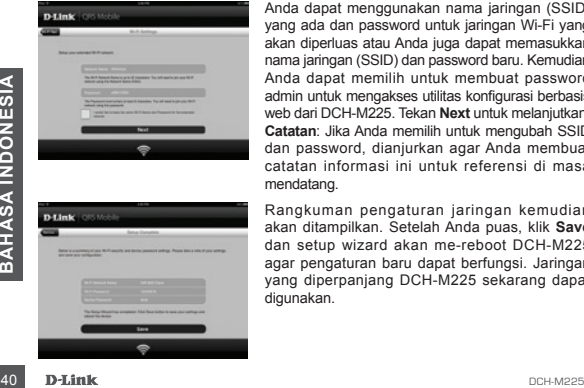

Anda dapat menggunakan nama jaringan (SSID) yang ada dan password untuk jaringan Wi-Fi yang akan diperluas atau Anda juga dapat memasukkan nama jaringan (SSID) dan password baru. Kemudian Anda dapat memilih untuk membuat password admin untuk mengakses utilitas konfigurasi berbasis web dari DCH-M225. Tekan **Next** untuk melanjutkan. **Catatan**: Jika Anda memilih untuk mengubah SSID dan password, dianjurkan agar Anda membuat catatan informasi ini untuk referensi di masa mendatang.

Rangkuman pengaturan jaringan kemudian akan ditampilkan. Setelah Anda puas, klik **Save** dan setup wizard akan me-reboot DCH-M225 agar pengaturan baru dapat berfungsi. Jaringan yang diperpanjang DCH-M225 sekarang dapat digunakan.

# **PENGATURAN PERANGKAT**

# PENGATURAN

### **PENGATURAN DCH-M225 MENGGUNAKAN Wi-Fi PROTECTED SETUP (WPS)**

**CATATAN:**Untuk menyambungkan router nirkabel atau AP dan memperluas jaringan Wi-Fi di rumah Anda, pastikan router sumber atau AP memiliki fitur WPS Push Button.

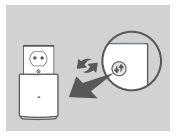

Colokkan DCH-M225 ke stopkontak dan tunggu sampai LED daya berkedip kuning. Tekan tombol WPS pada sumber router nirkabel atau AP dan kemudian tekan tombol WPS pada DCH-M225. LED akan mulai berkedip hijau.

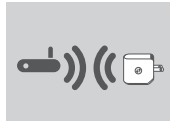

Silahkan tunggu hingga dua menit hingga proses selesai.

LED akan berubah menjadi hijau solid ketika DCH-M225 telah berhasil terhubung ke sumber router nirkabel atau AP.

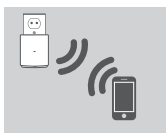

DCH-M225 sekarang siap untuk memancarkan jaringan Wi-Fi dan membagikan dengan PC serta perangkat mobile Anda. Jika Anda terhubung ke jaringan nirkabel yang diatur menggunakan WPS, SSID jaringan yang diperpanjang akan memiliki ekstensi "-EXT" ditambahkan ke SSID asli dan password akan sama dengan password nirkabel yang ada.

### **CATATAN:**

Mang uperpani<sub>and a</sub> axin meminium existensi -EXT<br>
dialambahkan ke SSID asli dan password akan sama<br>
dengan password nirkabel yang ada.<br>
DCH-M225 iya dapat dikonfigurasi dengan menggunakan Web GUI. Setelah Anda<br>
DCH-M225 i DCH-M225 juga dapat dikonfigurasi dengan menggunakan Web GUI. Setelah Anda memasang DCH-M225 ke stopkontak dan LED daya berkedip kuning, buka utilitas nirkabel pada komputer Anda, pilih jaringan DCH-M225 dan masukkan password (terdapat pada Kartu Konfigurasi Wi-Fi Anda). Kemudian buka web browser dan ketik **http://dlinkap.local.** Secara default, username adalah **Admin**, dan password harus dibiarkan kosong. Silakan lihat manual produk untuk informasi lebih lanjut mengenai cara konfigurasi DCH-M225 melalui Web GUI.

# **PENANGANAN MASALAH**

# MASALAH PADA PENGATURAN DAN KONFIGURASI

### **1. BAGAIMANA ME-RESET DCH-M225 EXTENDER WI-FI AUDIO KE PENGATURAN DEFAULT PABRIK?**

- Pastikan produk dihidupkan.
- Gunakan penjepit kertas, tekan dan tahan tombol reset di bagian bawah perangkat selama 5 detik.
- **Catatan:**Mengatur ulang produk ke default pabrik akan menghapus konfigurasi yang ada. Nama Wi-Fi jaringan (SSID) dan kata sandi bawaan tercetak pada Kartu Konfigurasi Wi-Fi DCH-M22.
- **2. BAGAIMANA MENGHUBUNGKAN SEBUAH PC ATAU PERANGKAT LAINNYA KE DCH-M225 JIKA SAYA TIDAK INGAT NAMA (SSID) ATAU PASSWORD WI-FI?**
	- Jika Anda belum mengubah pengaturan jaringan Wi-Fi, Anda dapat menggunakan nama jaringan ( SSID ) dan sandi Wi-Fi yang tercetak pada Kartu Konfigurasi Wi-Fi .
	- Jika Anda telah mengubah nama jaringan ( SSID ) atau password Wi-Fi dan Anda tidak mencatat informasi ini pada Kartu Konfigurasi Wi-Fi atau di tempat lain, Anda harus mengatur ulang perangkat seperti yang dijelaskan dalam Pertanyaan 1 di atas .
	- Anda disarankan untuk membuat catatan informasi sehingga Anda dapat dengan mudah menghubungkan perangkat nirkabel tambahan di masa depan. Anda dapat menggunakan Kartu Konfigurasi Wi-Fi untuk mencatat informasi penting ini untuk penggunaan masa depan .

# DUKUNGAN TEKNIS

Update perangkat lunak dan dokumentasi pengguna dapat diperoleh pada situs web D-Link. Dukungan Teknis untuk pelanggan:

### **Dukungan Teknis D-Link melalui telepon:**

Tel: +62-21-5731610

### **Dukungan Teknis D-Link melalui Internet:**

Email : support@dlink.co.id Website : http://support.dlink.co.id

# NOTES

Ver.1.00(DI) 2014/01/27 6CHM225QML01G